## **ИНСТРУКЦИЯ**

## **по оформлению заявки на получение материального пропуска (на внос и вынос материальных ценностей) физического факультета МГУ имени М.В. Ломоносова**

1. Для оформления материального пропуска необходимо в бланк заявки " [Материальный](https://phys.msu.ru/rus/about/structure/admin/AKHR)  [пропуск \(на внос и вынос материальных ценностей\)"](https://phys.msu.ru/rus/about/structure/admin/AKHR) внести требуемые данные, распечатать и подписать пропуск у материально ответственного лица и ответственного исполнителя, сделать скан подписанного документа и загрузить его в СЭД МГУ.

**Заявка, в которой отсутствует обязательная информация для оформления материального пропуска, считается недействительной и не будет рассматриваться.**

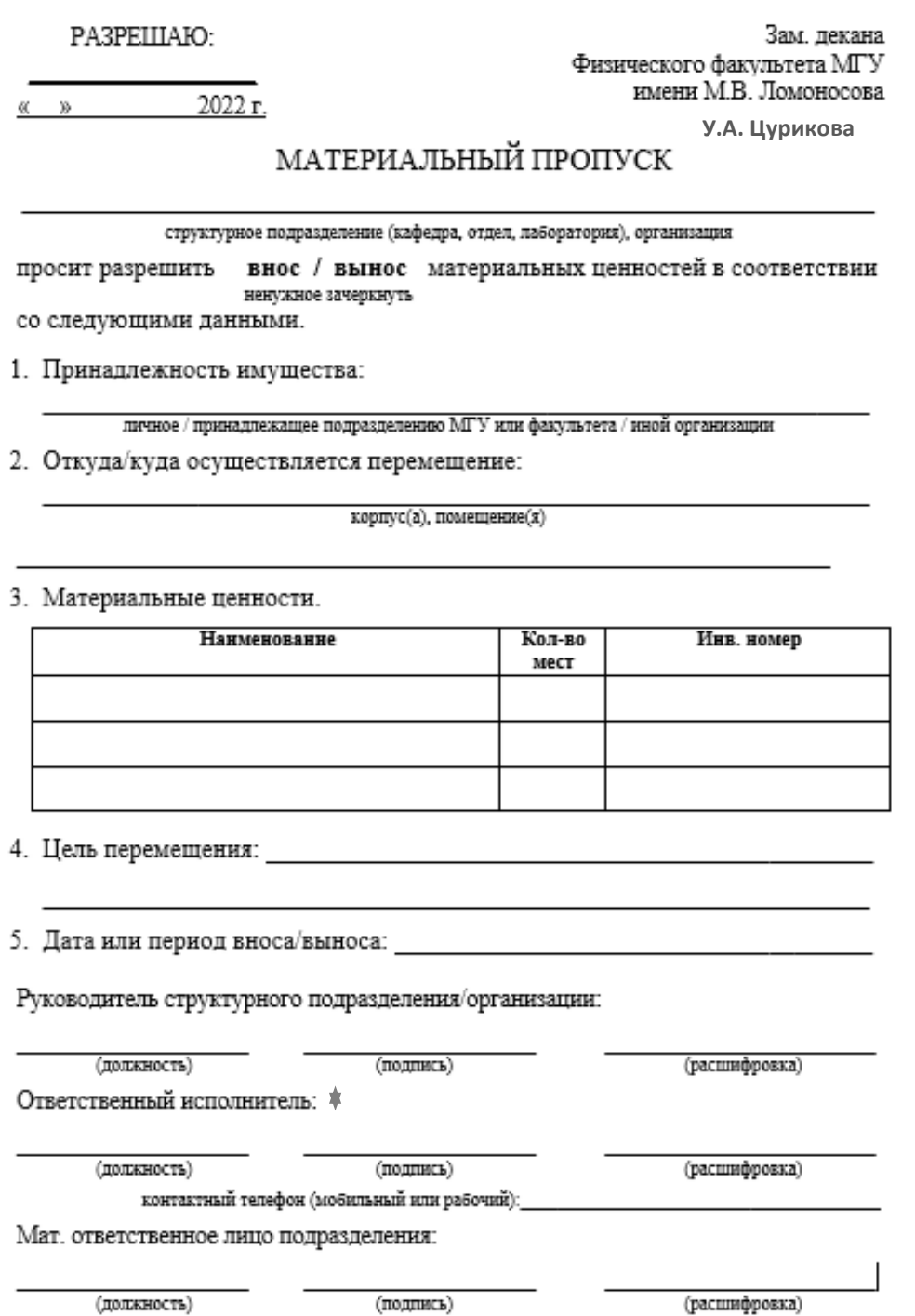

(подпись)

(должность)

\* Если ответственный исполнитель является одновременно и инициатором заявки (в СЭД называется **исполнитель**), то файл с заполненной информацией можно загрузить в СЭД без подписи ответственного исполнителя.

- 2. Заявки на получение материального пропуска, направляемые через СЭД МГУ, согласовываются (**только!**) **руководителями структурных подразделений**.
- 3. Заявки подаются **не менее, чем за 2 рабочих дня** до даты вноса/выноса.
- 4. [Бланк материального пропуска](https://phys.msu.ru/rus/about/structure/admin/AKHR/) (на внос и вынос материальных ценностей) можно скачать с сайта физического факультета.

## **Порядок подачи заявки через СЭД МГУ**

Для подачи заявки на получение материального пропуска (на внос и вынос материальных ценностей) в здания физического факультета Московского университета через систему электронного документооборота (далее - СЭД МГУ) необходимо выполнить следующие действия:

1. Войдите в СЭД МГУ ([https://docs.msu.ru/\)](https://docs.msu.ru/) под личным логином и паролем.

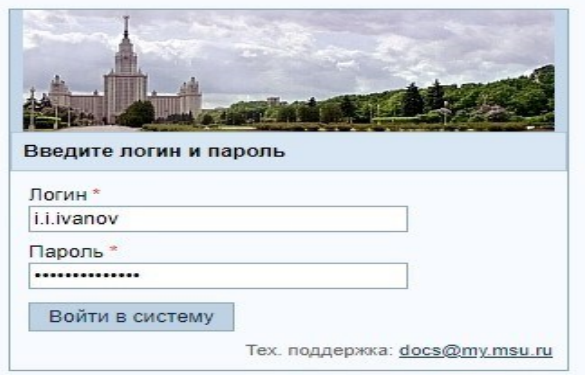

2. В личном кабинете СЭД МГУ создайте новый документ (СЭД – Рабочее пространство – вкладка **«Новый документ»**):

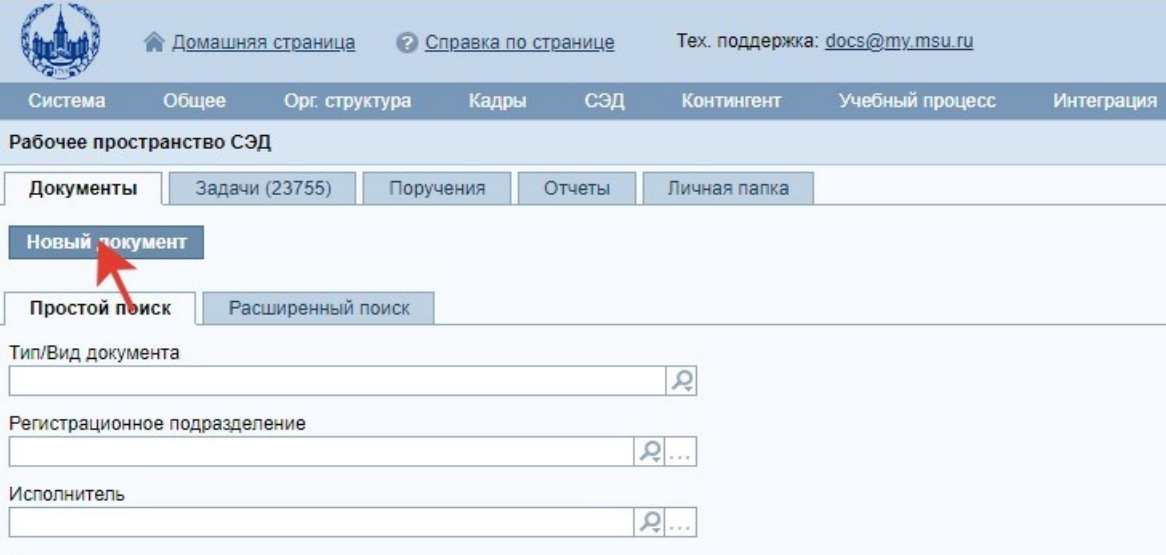

3. В открывшемся окне выберите вкладку «**Выбор шаблона документа**». Затем установите фильтр «**Тип/вид документа**»: «**Информ. - справочные /заявка**».

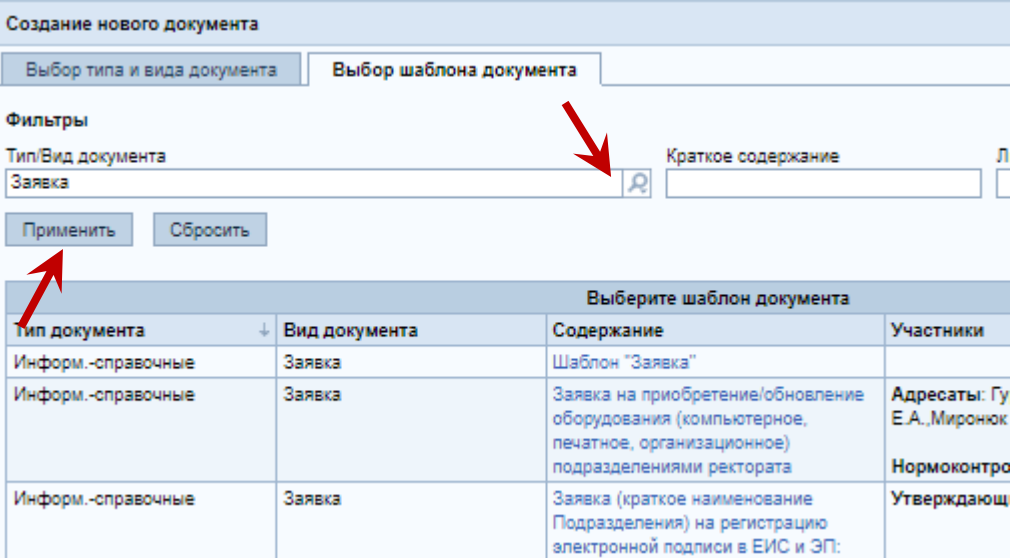

4. Из предложенных вариантов шаблонов перейдите по ссылке «**Заявка на материальный пропуск физического факультета**».

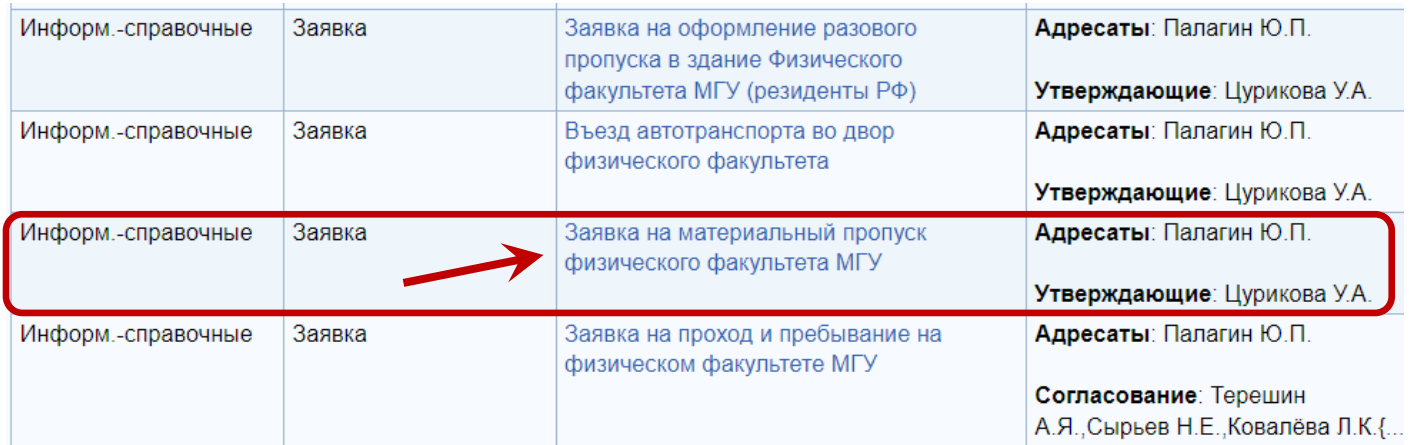

5. После перехода на страницу документа в поле «Краткое содержание», надо **кратко** указать причину перемещения ценностей. Рекомендуется не менять полностью краткое содержание, так как это может усложнить дальнейший поиск заявки в СЭД.

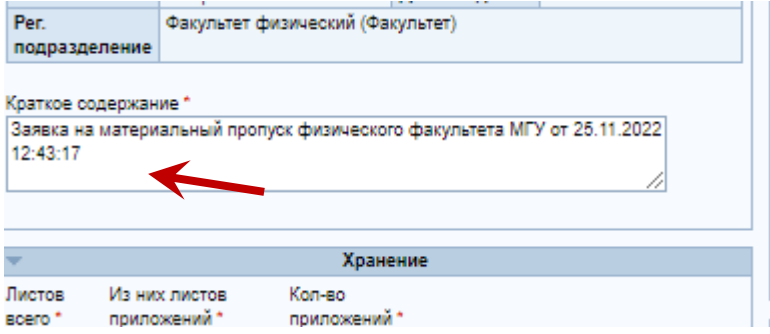

6. Загрузите файл заполненной заявки на получение материального пропуска как основное вложение:

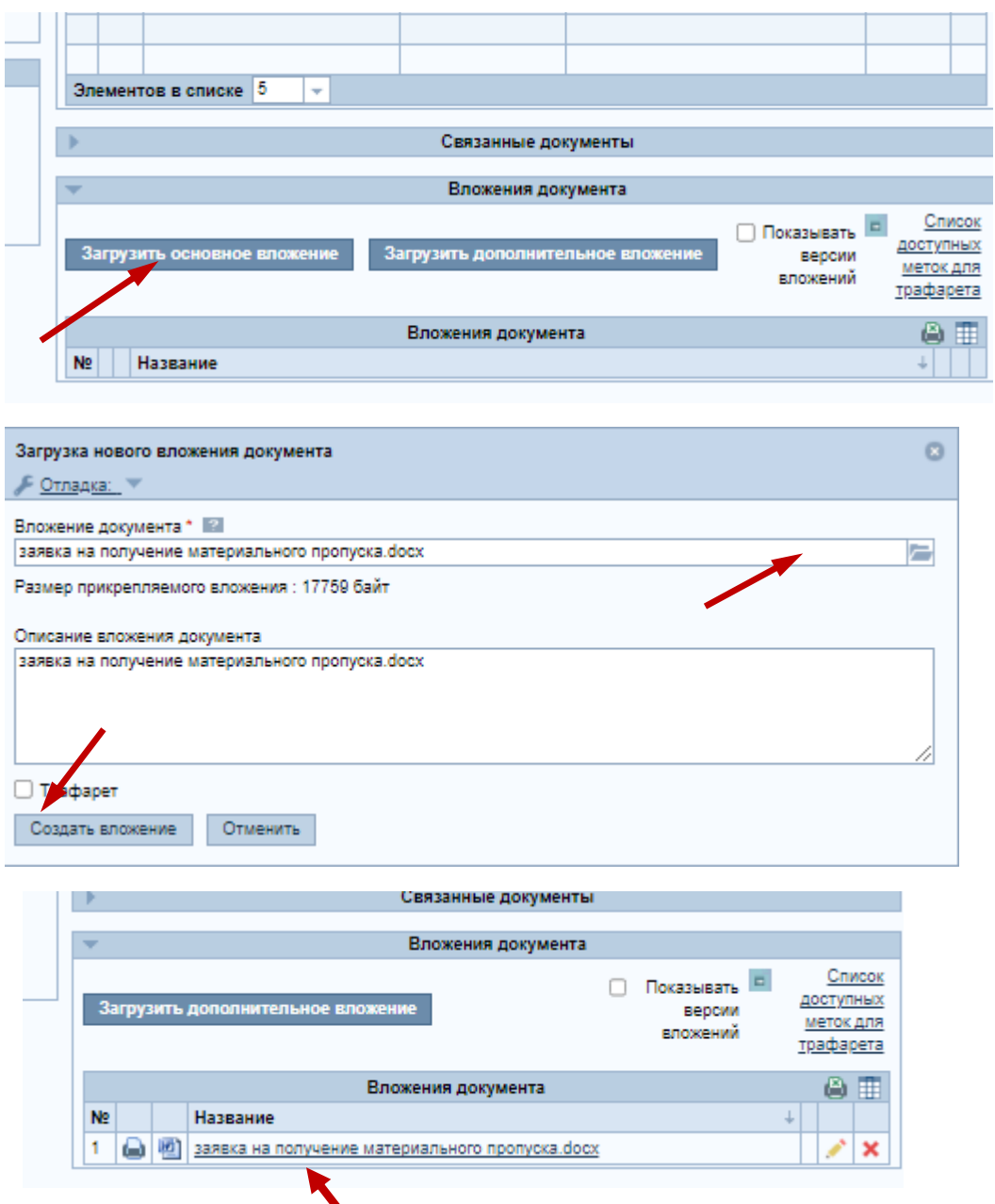

7. После заполнения основных реквизитов, перейдите на закладку **«Маршрут»**.

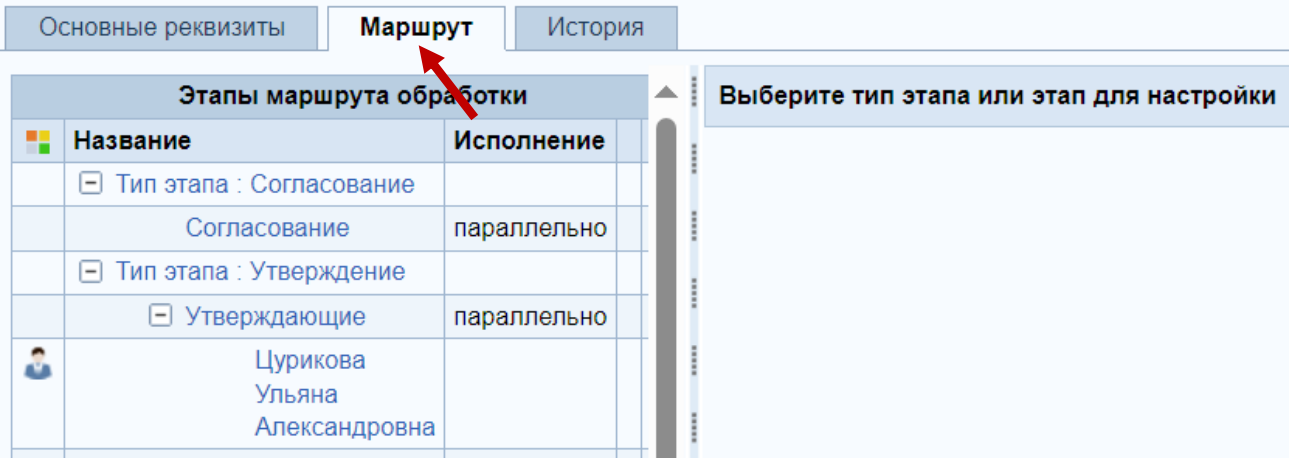

В блоке **«Этапы маршрута обработки»** нажмите на ссылку «**Согласование**» (1). Справа появится блок **«Список исполнителей»**, в котором Вы можете добавить исполнителя (кнопка «**Добавить исполнителей**») (2).

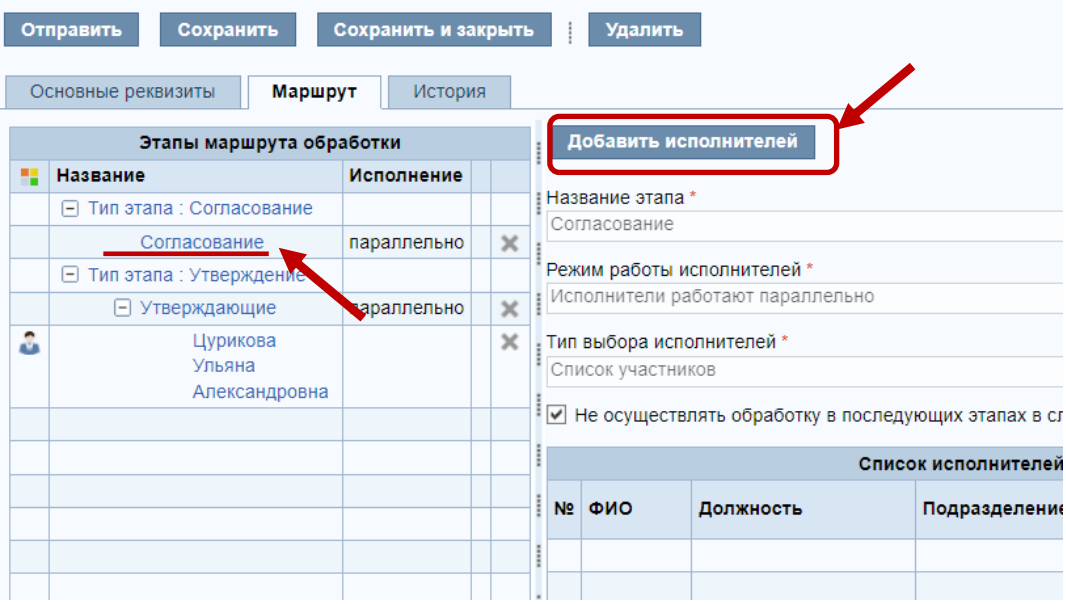

8. С помощью фильтра найдите руководителя своего подразделения и нажмите >>

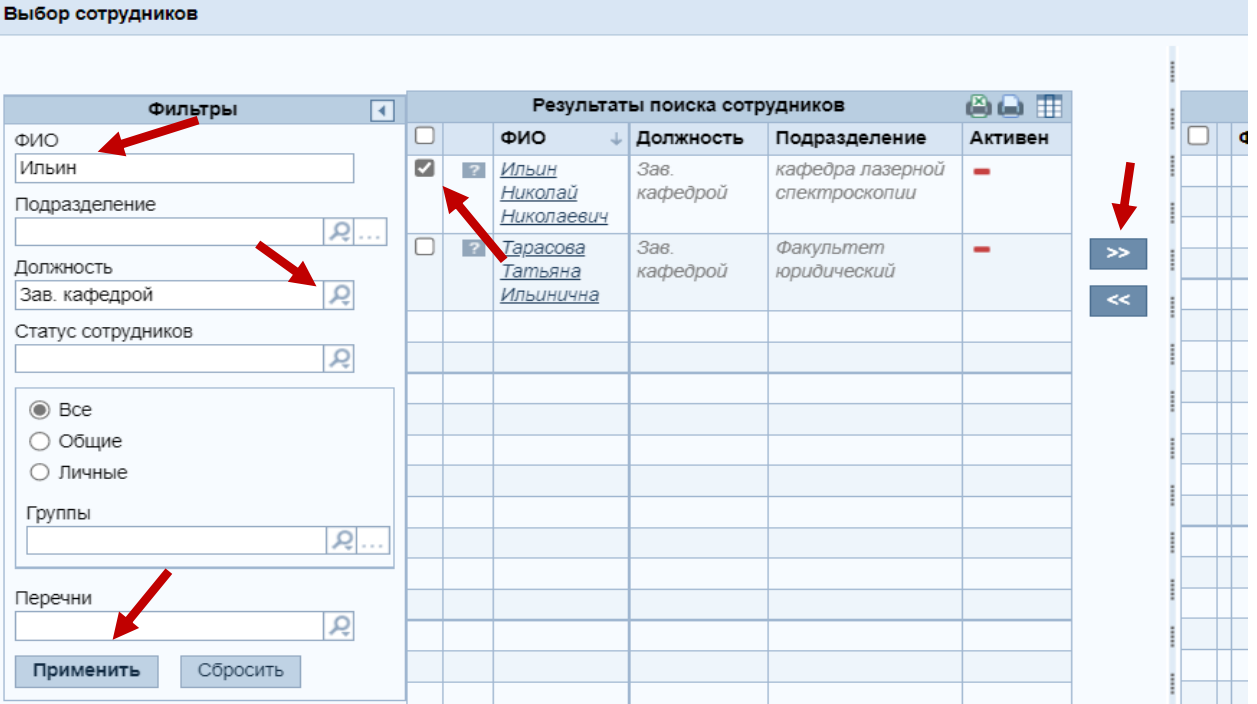

Завершите выбор, нажав на кнопку "Завершить выбор"

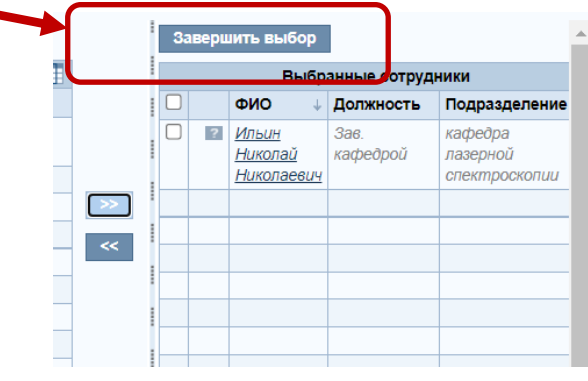

9. После чего в подгруппе **«Согласующие»** появится выбранный руководитель.

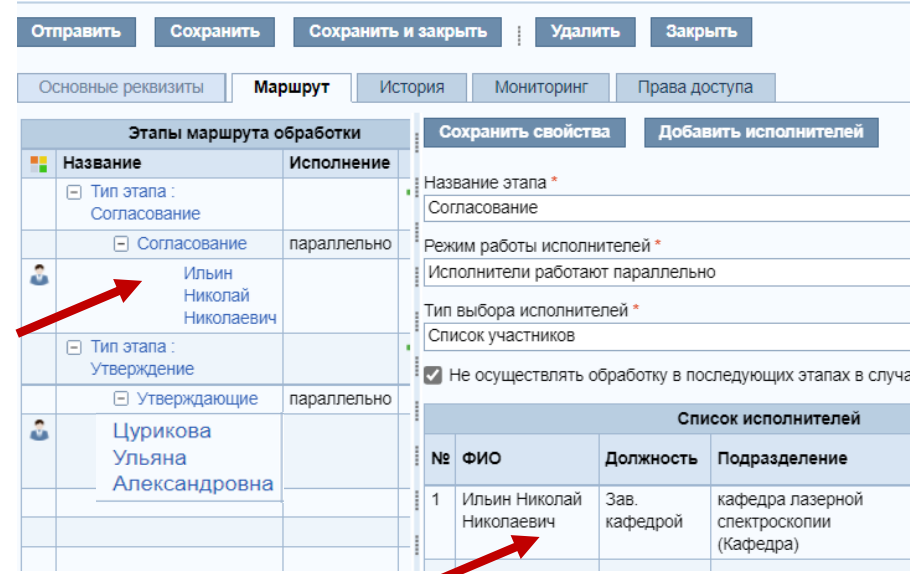

10. На любом из этапов, перед отправкой заявки, Вы можете сохранить или удалить её с помощью кнопок панели.

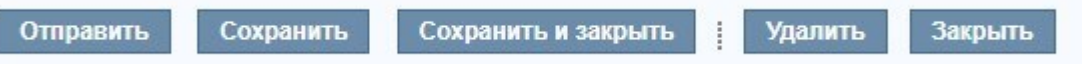

11. После заполнения **обязательных полей** в блоке **«Основные реквизиты»** и **выбора согласующего руководителя** Вашего подразделения, заявку можно отправить, нажав кнопку «**Отправить**».

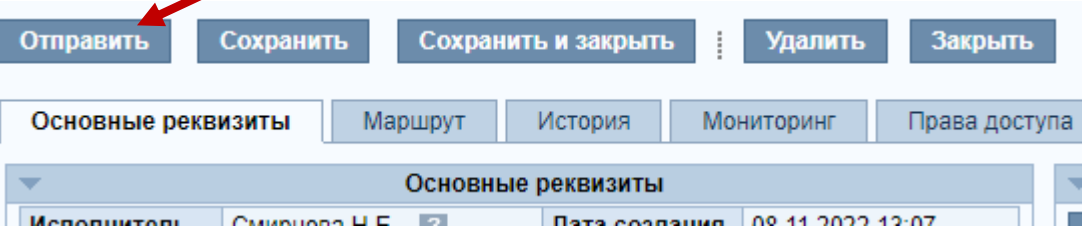

12. Если в заявке была допущена ошибка на этапе согласования или утверждения, её можно отозвать с помощью соответствующей кнопки **«Отозвать документ»** для доработки.

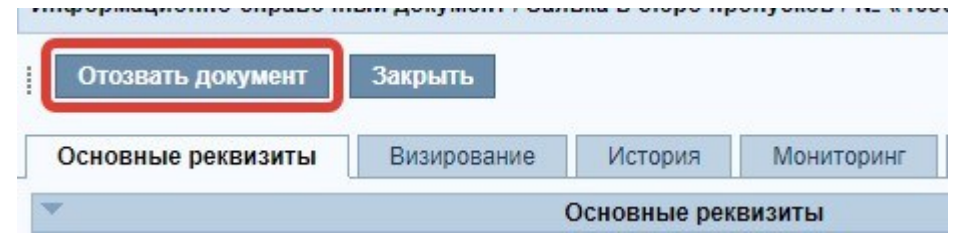

После внесения изменений, заявка снова может быть отправлена с помощью кнопки **«Документ доработан»**.

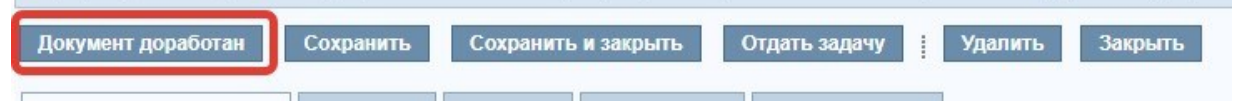

13. Отследить состояние своей заявки Вы можете во вкладке «**История**» или получить уведомления на электронную почту об изменении её статуса.

## **Схема оформления заявки**

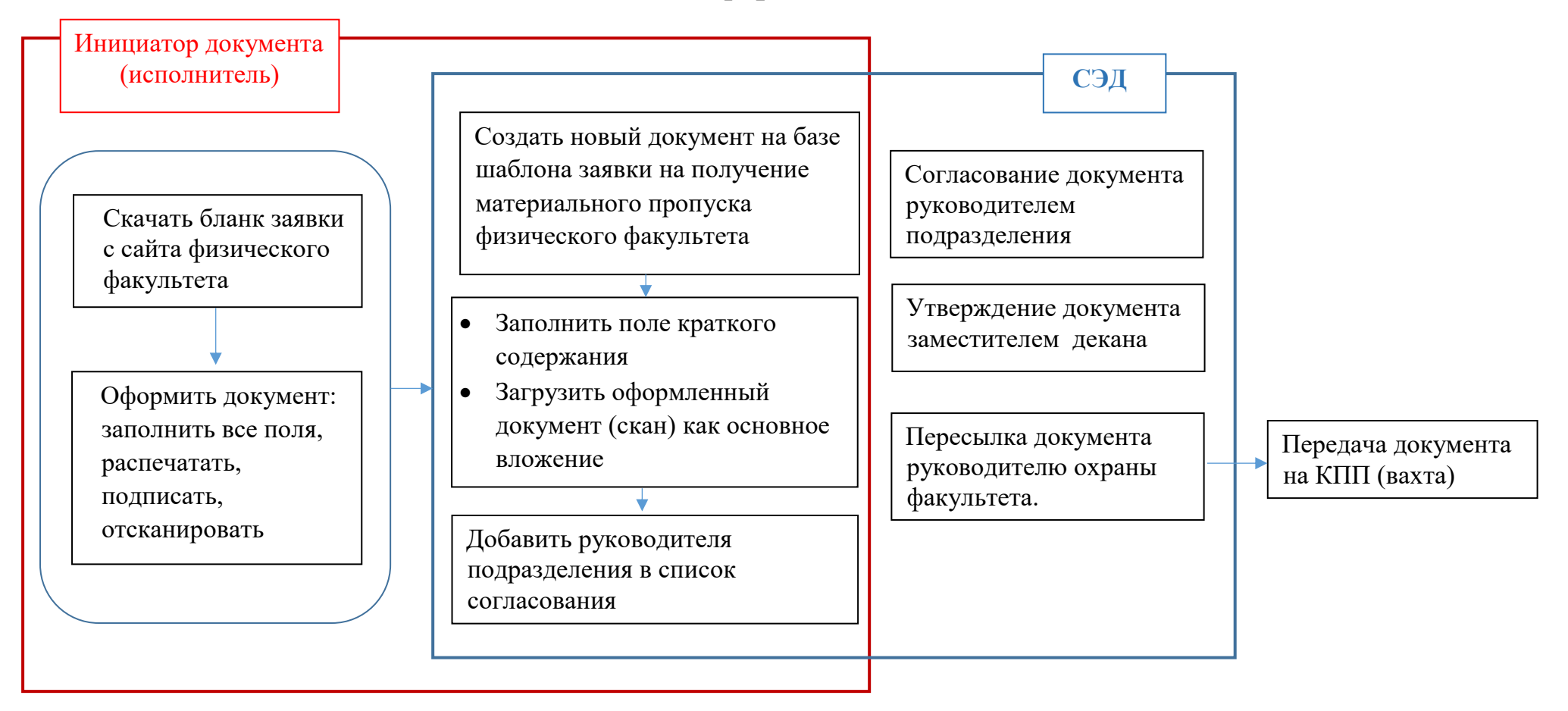